## **How to download Microsoft Office to your personal computer:**

- 1. Login to Salve Portal [\(https://portal.salve.edu\)](https://portal.salve.edu/)
- 2. Select the "Office 365" icon:

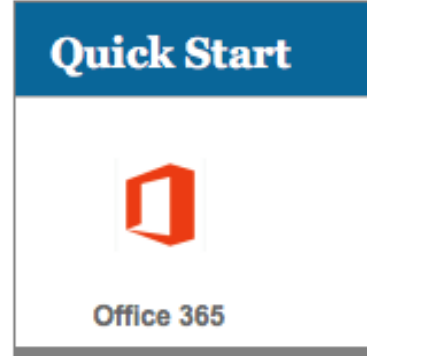

3. Once your Office 365 Outlook Web Mail page finishes loading, select the app launcher on the top left:

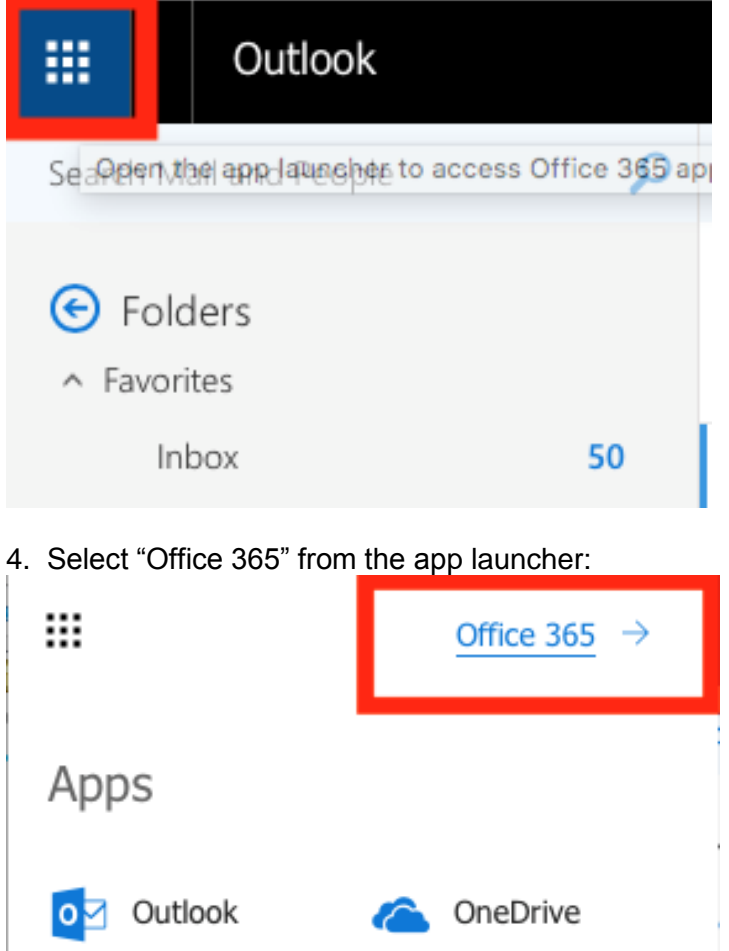

## 5. On the Office 365 page select Install Office apps -> Office 2016

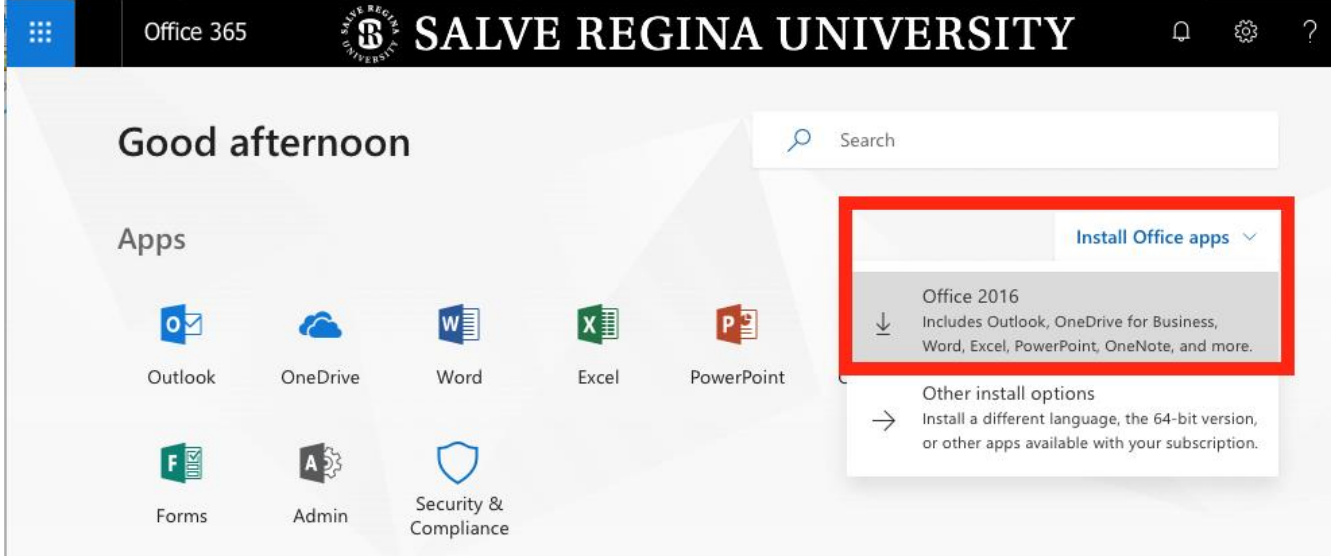

6. Follow the directions provided that pop-up to finish the installation on your computer after the download is finished:

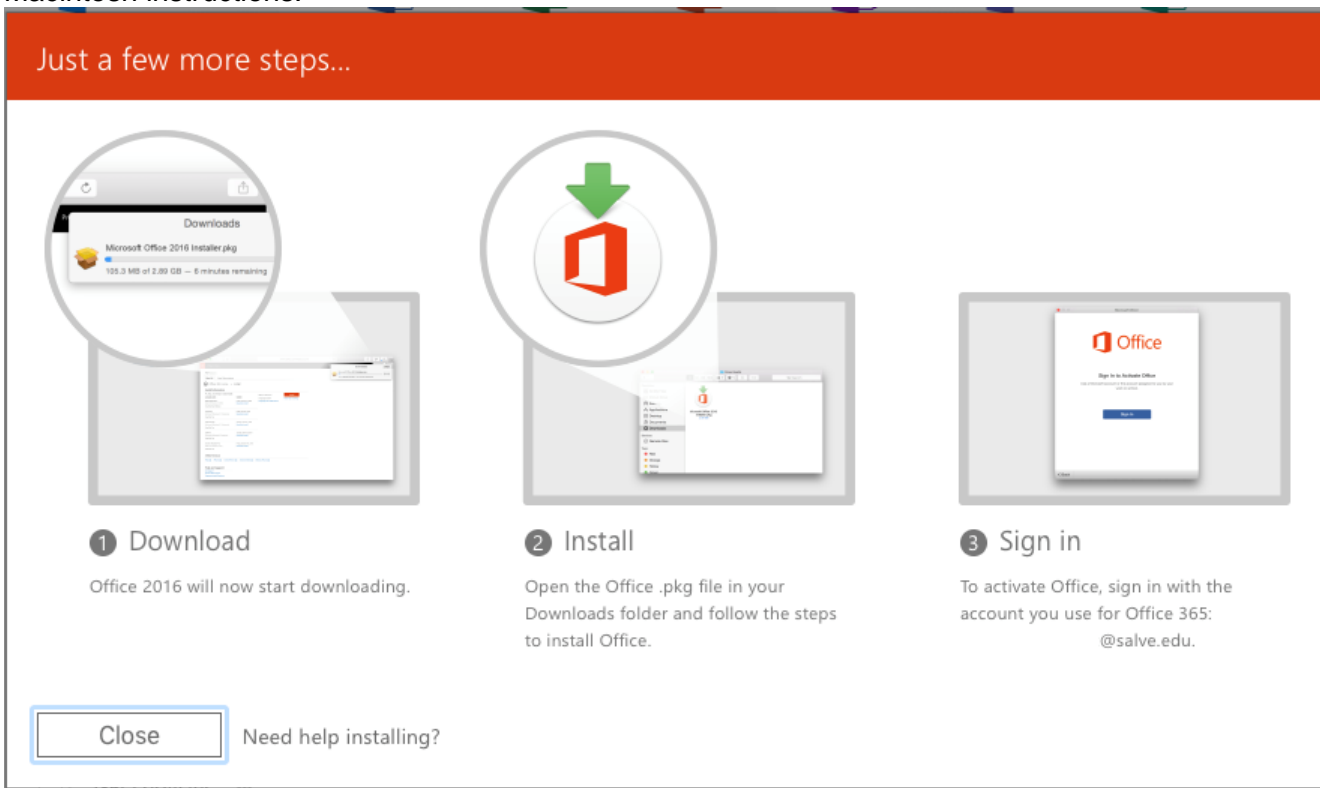

Macintosh instructions:

## Windows instructions:

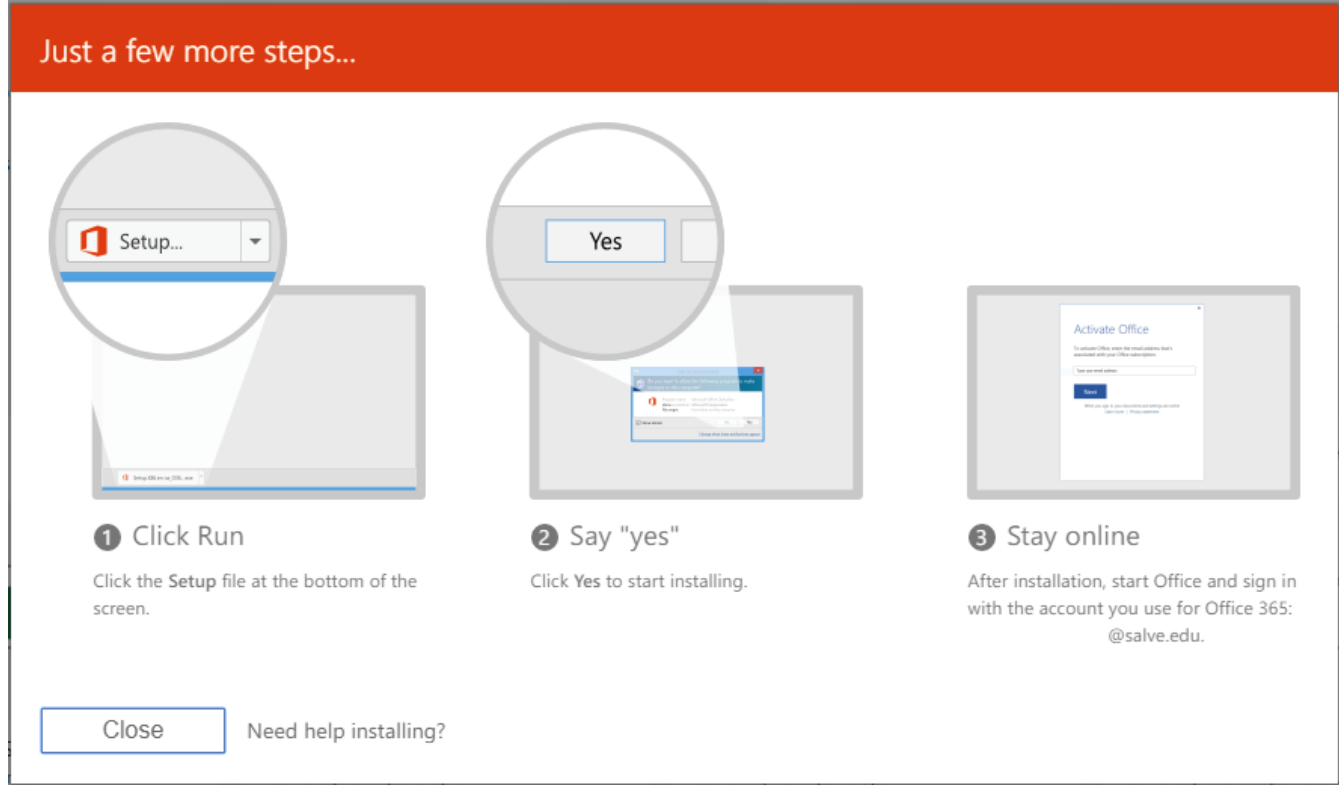

If you encounter any difficulty, please stop by the Technology Services Center in McKillop 008 and they can assist with the install.